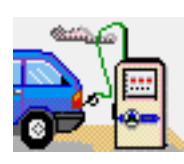

# **RMRFuel Fuel Consumption Monitor**

(for Symbian OS Series 80) - Nokia Communicator 9210/9210i/9290 and 9500/9300)

# **User Guide**

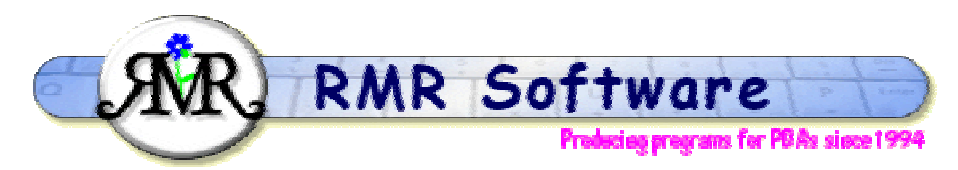

© RMR Software 2002-2005 All rights reserved

## **Contents**

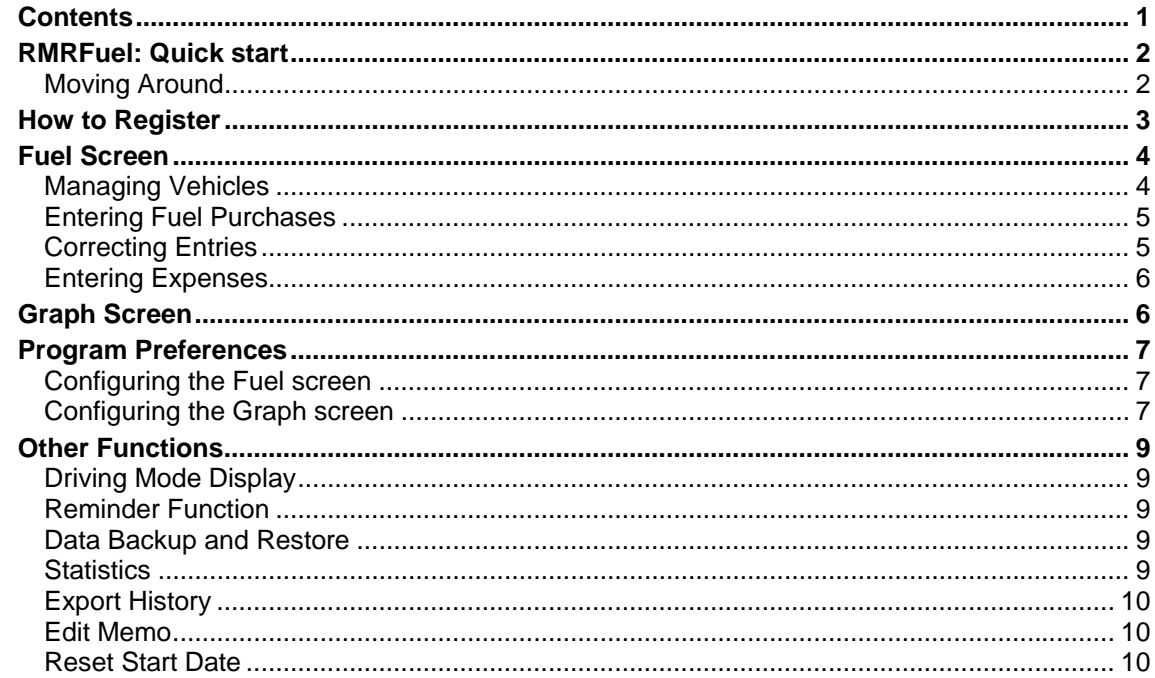

## <span id="page-1-0"></span>**RMRFuel: Quick start**

*RMRFuel 'Fuel Consumption Monitor'* allows you to keep track of the fuel consumption details for up to 10 vehicles. There are 2 screens:

- **Fuel view** the main screen which allows entry and viewing of all the current and historical values.
- **Graph view**  shows the fuel consumption history as a graphical plot.

To switch between the two views, select **Fuel** or **Graph** from the CBA or use the **View > Switch view** menu or **Ctrl+Q**.

Use **Vehicles > Create new vehicle** to make a file for each of the vehicles you use. These will appear in your Documents folder.

Use **Edit > Add entry** every time you fill your vehicle with fuel, and enter the details of your purchase with the date, cost, amount of fuel, mileage and any comments.

Use **Edit > Add expense** to enter details of any associated costs in running your vehicles, such as oil, servicing, insurance, and repairs.

The screen will cumulatively list the details of your purchases, and the spot fuel consumption (since the last reading) and the running average consumption will be calculated

Use **Statistics** to show you many details of your fuel, costs and vehicle usage calculated from your data.

Use the **Graph** button or **Ctrl+Q** to view the graph screen, for a graphical representation of the spot consumption values over the complete history of the vehicle.

## *Moving Around*

Use:

- **Up/Down arrow** keys to select entries.
- **PgUp/PgDn** to move a screenful at a time.
- **Home/End** to go to the top or bottom entry in the file.
- **Ctrl+J** to Jump to a date
- **Ctrl+Q** to switch View between Main and Graph screens.
- **L/R arrow** keys, or **Ctrl+O** or **Open** menu option to switch between vehicle files (if you have more than one).

<span id="page-2-0"></span>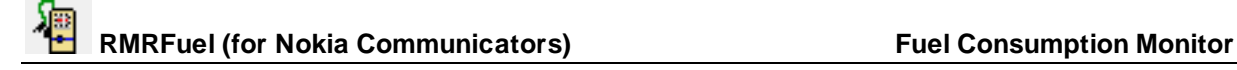

## **How to Register**

If you wish to register your copy, which will then give you full access to the program, and no nag screen, the cost is £10 or US\$15 or €15. There are several ways to register:

#### **Credit Card:**

If you wish to register on-line using a credit card you have 2 options:

**1. PayPal:** We support the PayPal system for transferring money, as that avoids the \$5 handling charge put on by REGNET. Simply send the money to [registrations@rmrsoft.com](mailto:registrations@rmrsoft.com) quoting the program name, **RMRFuel (Nokia)**, and we will send the registration code to you within a few hours.

If you are not already signed up for PayPal it is very straightforward. Just go to <http://www.paypal.com/>and follow the instructions.

**2. RegNet:** Alternatively, you can register on the WWW through RegNet, the Registration Network (note that paying by this method will involve an extra US\$5 handling charge and if you live in the EU they will also charge VAT). RegNet can be reached by

- E-mail to [orders@reg.net](mailto:orders@reg.net)
- World Wide Web at <http://www.reg.net/>
- Phone in the USA by calling 1-800-WWW2REG (1 800 999-2734)
- Following the links from our Website at:<http://www.rmrsoft.com/>

**RMRFuel (Nokia)** has been allocated the RegNet Number **9780** and this should be quoted. The notification tends to get to us within 12 hours and we reply within another 12 hrs.

#### **By Post:**

Payment can be made by post as:

- UK cheque in GBP (NO cheques in foreign currencies or on non-UK banks)
- International Bankers Draft in Sterling
- Cash 'real folding' money in any currency
- US\$ checks (send to the USA address)

Please make any cheques (checks) payable to 'RMR Software'. Include a stamped, selfaddressed envelope or provide an e-mail address, and send the payment to either of these addresses:

RMR Software c/o 46 Mortimer Road Kempston Bedford MK42 8RE ENGLAND RMR Software c/o 6000 Natick Court

Burke, VA 22015 USA

We will then send you a unique code to enter with the **Register** menu option, which will allow you unrestricted use of the program.

If you have any questions, we can be contacted at [support@rmrsoft.com](mailto:support@rmrsoft.com)

## <span id="page-3-0"></span>**Fuel Screen**

The Main screen is where you add the details of new fuel purchases and other incidental expenses, and shows a cumulative record of all the past entries. The screen lists:

- Date of purchase
- Cost total amount paid
- Price of a single gallon (or litre)
- Number of gallons (or litres) purchased
- Odometer reading in miles (or kilometers)
- Mode category type for the journey
- Spot fuel consumption since the last reading
- Average fuel consumption
- Remarks (in full-screen mode only)

Use the **Vehicles** menu to create, open, rename and delete vehicle files. The **Printing** options are also in this menu.

Use the options in the **Edit** menu to add, update and delete your fuel purchases, as well as incidental expenses.

In the **Data** menu there are **Backup** and **Restore** options to allow you to keep a copy of your data elsewhere on the system for security, and to restore it if necessary. An **Export history**  option allows details to be output to a text file.

The **View** menu allows you to **View graph** screen and access some **Statistics** on the fuel, distance and cost usage for the vehicle. There are also options for **Switch title** to remove the screen title, and **Full screen** to remove the information and button bars for more screen space. Three sizes of text are available with the **Zoom** option.

Finally, the **Tools** menu has **Preferences** to set the Display, Units, Decimal places, and Colour configurations. There are also options for **Jump to date** to go straight to any entry in the file, **Reset start date** if the file becomes too large, **Sort entries** if you have put an entry in that is not in date-sequence, and **Set reminders** for servicing.

### *Managing Vehicles*

You can create separate files (up to 10) for each of the vehicles you own or use.

Use **Create new vehicle** from the **Vehicles** menu to start a new file, and enter the name and registration number of the vehicle. The name will be identified in the title bar, and the registration number along the bottom of the screen.

Use **Open vehicle** to switch between vehicle files, or simply use the left / right arrow keys.

There are **Rename vehicle** and **Delete vehicle** options available under the **Vehicles > More** menu if you need to change any details or get rid of old files.

Use the **Add to desk** option to put a shortcut of your vehicle file on the desktop.

In the Graph screen you can use the **Open vehicle** option and also the **Switch** CBA button to view the graphs of different vehicle files.

## <span id="page-4-0"></span>*Entering Fuel Purchases*

Each time you fill your tank record the fuel purchase in *RMRFuel*. Use **Add entry** from the **Edit**  menu or CBA button, or **Ctrl+A**, or simply the **Enter** key, and complete the following details.

**Fuel details** dialog 1:

- **Date** of purchase.
- total **Amount** paid.
- **Distance method**. Whether you will enter the distance as the 'Total' odometer reading or the 'Elapsed' trip distance since the last fuel stop.
- **Distance miles or kilometres.** The total odometer reading or the elapsed trip distance, depending on your Distance method setting.
- **Driving mode.** Your categorisation of the type of driving since the last fuel stop, as 'Normal', 'Urban' or 'Long-Distance'.

**Fuel details** dialog 2:

• **Unit.** Specify whether you will use UK or US gallons or litres, for the fuel quantity.

The entry unit can be different from that displayed in the main screen, so you can enter in litres but view in gallons if you wish.

- **Value type**. Specify whether you will enter the Fuel purchased as Total units or in Price/unit (when the program will calculate the number of units from the total price paid).
- **Value**. The total quantity of fuel, or the price per unit (according to your Value type setting above).
- any **Remarks** you wish to add.

Note that the first entry you make is simply a start point, so no calculations will be carried out. The distance must be entered as Total for this first entry. After the first entry, you can use 'Elapsed' distance rather than the default 'Total' distance.

Your entry preferences for **Distance method**, **Units** and **Value type** will be remembered and used next time.

When the next entry is added, the Spot fuel consumption will be worked out. With more entries the Average figure will also become more representative. For the Spot reading to be of any meaning, you must make entries from the same baseline, e.g. always fill the tank so that each entry relates to the same set of circumstances.

## *Correcting Entries*

You can update or correct any values for an entry. First highlight it and then use **Edit > Update entry, Ctrl+U**, the **Tab** key, or tap on the **Update** button on the CBA. The dialogs are simplified versions of those for **Add entry**.

If entries appear out of date-sequence after updating, use **Sort entries** to correct the order.

If a line was entered in error, highlight it and then remove it using **Delete entry**, Ctrl+D or the **Del** key. You can delete any line except the first.

## <span id="page-5-0"></span>*Entering Expenses*

You can also enter other non-fuel purchases for your vehicle. This allows you to keep records of the costs and date of purchases for oil top-ups, servicing, repairs, insurance or anything else.

Use **Add expense** and complete the details with:

- **Date** of purchase.
- **Amount paid.**
- **Category**, as a purchase of Oil (followed by the quantity), Servicing, Repairs, Insurance or any other description.
- **Litres/gallons**, if oil is purchased.
- the odometer **Distance.**

The entry will be displayed in your fuel purchase list but purely as a record of your expenditure.

Expense entries can be shown in a different colour, defined in **Preferences**.

The expenses values will obviously be excluded from the statistics, graph and other consumption calculations.

## **Graph Screen**

Use **Ctrl+Q** or the **Graph** CBA button to View the graph screen. This shows a graphical representation of the spot consumption values over the complete history of the vehicle.

In **Preferences** there are options to configure each of the graph scales and the colours.

There are menu options to **Open vehicles**, **Edit memo**, view the **Statistics**, and **Reset start date**.

Use **Esc**, **Ctrl+Q** or the **Fuel** CBA button to return to the main screen.

## <span id="page-6-0"></span>**Program Preferences**

## *Configuring the Fuel screen*

**Preferences Shift+Ctrl+K** has many options for configuring the display and operation of the program. The following can be set in the main Fuel screen:

For **Display**:

- **Font** To Arial or Times Roman.
- **Date format**. Gives a choice of various international date formats.
- **Mode display**. Use this to determine which driving modes are flagged in the M column. Selectable to show 'All modes', 'All except normal', or 'None' if you don't wish to use this.
- **Distance**. Allows the Total cumulative or Elapsed 'mileage' between entries to be shown on screen.
- **Info Window**. Selectable for the Wide or Narrow views.

#### For **Units**:

- **Measure**. As gallons (Imperial or US) or Litres.
- **Distance**. In miles or kilometres.
- **Consumption units**. From a range of international formats.

The units for display can be different to the units used in the Add entry dialog.

#### For **Decimal places**:

• Set your individual preferences for the decimal places displayed on screen for the **Price, Cost**, **Quantity** of fuel, and the **Consumption** units.

#### For **Colour:**

• Set your colour preferences for the:**Header** window, the vehicle **Number** and **Expenses**  entries.

#### For **Backup data**:

- **Auto**. Select if you want a backup to be automatically carried out, and if so, how often.
- **Start Date.** When you want the autobackup to start.
- **Prompt**. Whether you want to be prompted for the backup.
- **Location** (Command button). The location for the backup files can be changed from the default.

In the **View** menu there are also options for **Switch title** to remove the screen title, and **Full screen** to remove the information and button bars for more screen space. Four sizes of text are available with the **Zoom** option.

### *Configuring the Graph screen*

**Preferences** has options for configuring the graph display.

For **Graph**:

- **Time (X) scale**. Set the number of pixels/entry to smaller numbers as your history file grows.
- Position of the x-axis line as top, centre or bottom.
- **Consumption (Y) scale**. Set this to Auto for the program to configure the optimum vertical scale, or to Manual and specify the upper and lower axis limits yourself.

#### For **Colour:**

• Set your colour preferences for the **Header** window and the **Graph** line.

## <span id="page-8-0"></span>**Other Functions**

## *Driving Mode Display*

By defining entries as Normal, Urban or Long-Distance according to the type of driving performed before the fill-up, the **Driving Mode Display** (the M column) will help to show when you might expect different consumption values.

**Preferences** allows you to configure how the Mode is displayed on screen. This can show 'all modes', 'all except Normal', or 'none' if you don't wish to use this.

### *Reminder Function*

Use the **Set reminder** option to track up to 5 scheduled servicing and oil changes that happen regularly, e.g. every 6 months or 9000 miles. Simply enter the date and mileage when next due and the program will present a warning as the date or distance is approached or reached.

When the reminder triggers the dialog gives you the option to **Reset** (set a new date or distance for the next reminder), **Acknowledge** (the same message will be presented again at the next entry) or **Clear** (turn that reminder off).

### *Data Backup and Restore*

Under the **Data** menu there are **Backup data** and **Restore data** options.

**Backup data** allows you to keep a copy of your financial data elsewhere on the system for security.

The set of backed up data files is stored in the Communicator:\My Files\RMR\Backups\RMRBank\ folder (or Communicator:\System\Apps\RMRBank\Backup\ on 9210).

Use the **Backup** options under **General preferences** to enable regular automatic backups of your data.

If necessary use **Restore data** to restore all datafiles in the case of data loss.

**Note:** All current data in the program will be overwritten by restoring the backed up data.

### *Statistics*

The **Statistics** option will provide a sequence of screens showing details of your vehicle usage calculated from your data. These include:

- **Totals** of distance, fuel used, costs and a cost per mile (or km)
- **Averages** of cost per month, consumption, fuel price, distance and days per fuel fill
- **Oil** used
- **Expenses** for servicing, repairs and insurance

## <span id="page-9-0"></span>*Export History*

The full history details from the main Fuel screen can be exported as a text file in a <Tab> delimited format. This can then be copied from your communicator for use in other PC programs, or used within the built-in applications.

Import the text file into a Word file, select all the text, then use 'Copy & Paste' functions to transfer them into a Sheet file for further manipulation.

### *Edit Memo*

The **Edit Memo** feature in the **Edit** menu allows you to keep notes for each of your vehicles. Use this for records of servicing, insurance details or any other information about the vehicle.

### *Reset Start Date*

If your vehicle file becomes too large, or you no longer wish to keep old data, a **Reset start date** option is available in both screens. This allows you to set a new start date for the vehicle file, and all previous history entries will be removed.